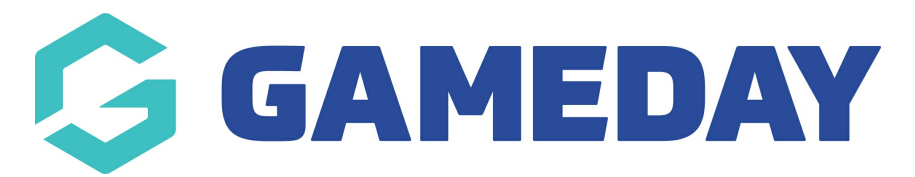

## How do I make a registration form active?

Last Modified on 07/10/2019 3:27 pm AEDT

## Open the Registration Form.

## Select the **Activate & Publish tab.**

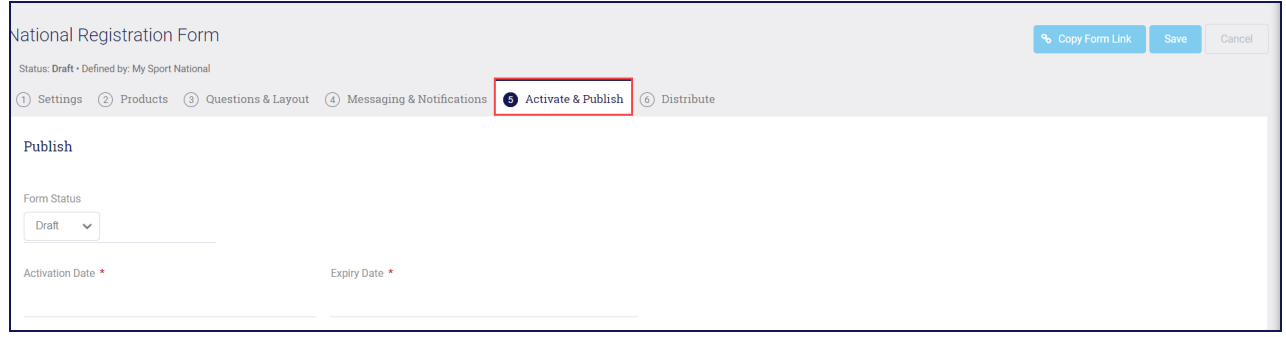

From the Form Status drop down list, select Active.

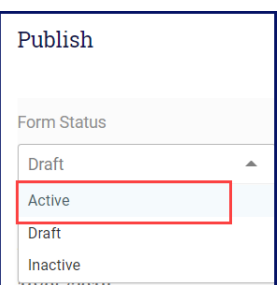

You must enter Activation and Expiry dates. These are the dates this form is available.

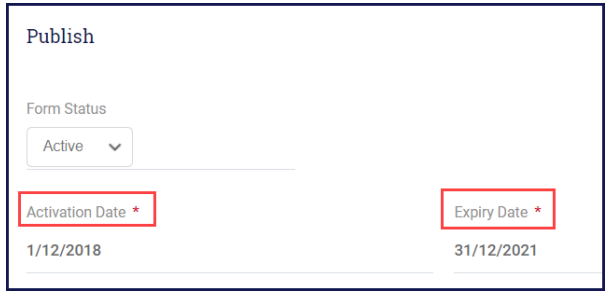

Click Save.

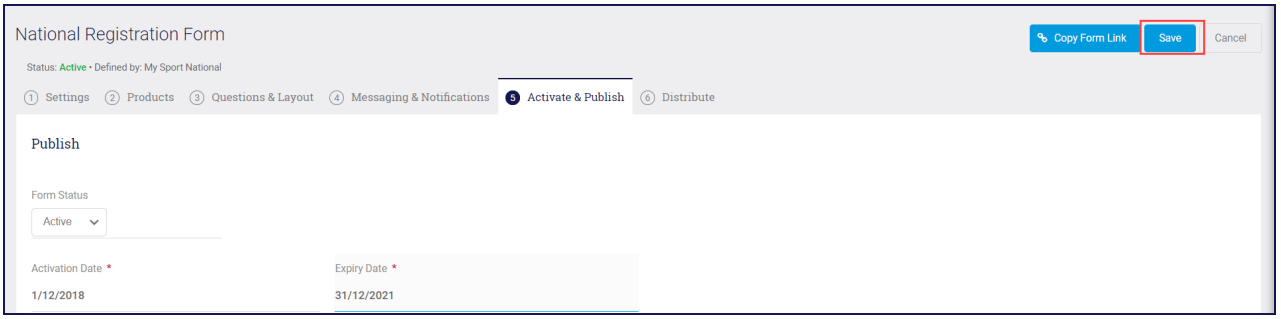

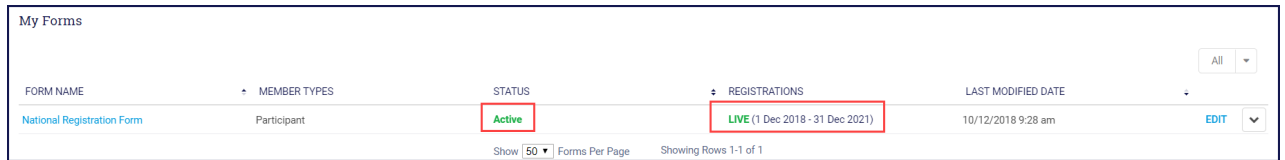

## Related Articles